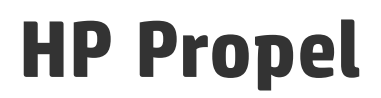

Software Version: 2.00 CentOS Operating System

Organizations Help

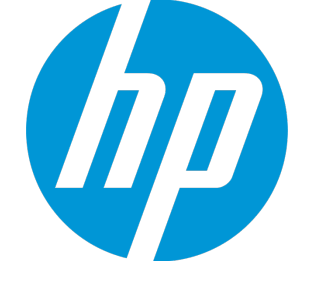

Document Release Date: July 2015 Software Release Date: July 2015

#### Legal Notices

#### **Warranty**

The only warranties for HP products and services are set forth in the express warranty statements accompanying such products and services. Nothing herein should be construed as constituting an additional warranty. HP shall not be liable for technical or editorial errors or omissions contained herein.

The information contained herein is subject to change without notice.

#### Restricted Rights Legend

Confidential computer software. Valid license from HP required for possession, use or copying. Consistent with FAR 12.211 and 12.212, Commercial Computer Software, Computer Software Documentation, and Technical Data for Commercial Items are licensed to the U.S. Government under vendor's standard commercial license.

#### Copyright Notice

© Copyright 2014-2015 Hewlett-Packard Development Company, L.P.

#### Trademark Notices

Adobe™ is a trademark of Adobe Systems Incorporated.

Microsoft® and Windows® are U.S. registered trademarks of Microsoft Corporation.

The OpenStack® Word Mark and the Square O Design, together or apart, are trademarks or registered trademarks marks of OpenStack Foundation, in the United States and other countries and are used with the OpenStack Foundation's permission.

Oracle and Java are registered trademarks of Oracle and/or its affiliates

RED HAT READY™ Logo and RED HAT CERTIFIED PARTNER™ Logo are trademarks of Red Hat, Inc.

This product includes an interface of the 'zlib' general purpose compression library, which is Copyright © 1995-2002 Jean-loup Gailly and Mark Adler.

#### Documentation Updates

The title page of this document contains the following identifying information:

- Software Version number, which indicates the software version.
- <sup>l</sup> Document Release Date, which changes each time the document is updated.
- Software Release Date, which indicates the release date of this version of the software.

To check for recent updates or to verify that you are using the most recent edition of a document, go to: **http://h20230.www2.hp.com/selfsolve/manuals**

This site requires that you register for an HP Passport and sign in. To register for an HP Passport ID, go to: **http://h20229.www2.hp.com/passport-registration.html**

Or click the **New users - please register** link on the HP Passport login page.

You will also receive updated or new editions if you subscribe to the appropriate product support service. Contact your HP sales representative for details.

#### **Support**

Visit the HP Software Support Online web site at: **http://www.hp.com/go/hpsoftwaresupport**

This web site provides contact information and details about the products, services, and support that HP Software offers.

HP Software online support provides customer self-solve capabilities. It provides a fast and efficient way to access interactive technical support tools needed to manage your business. As a valued support customer, you can benefit by using the support web site to:

- Search for knowledge documents of interest • Submit and track support cases and enhancement requests
- Download software patches
- Manage support contracts
- Look up HP support contacts
- Review information about available services
- **Enter into discussions with other software customers**
- Research and register for software training

Most of the support areas require that you register as an HP Passport user and sign in. Many also require a support contract. To register for an HP Passport ID, go to:

**http://h20229.www2.hp.com/passport-registration.html**

To find more information about access levels, go to:

**http://h20230.www2.hp.com/new\_access\_levels.jsp**

**HP Software Solutions Now** accesses the HPSW Solution and Integration Portal Web site. This site enables you to explore HP Product Solutions to meet your business needs, includes a full list of Integrations between HP Products, as well as a listing of ITIL Processes. The URL for this Web site is **http://h20230.www2.hp.com/sc/solutions/index.jsp**

### About this PDF Version of Online Help

This document is a PDF version of the online help. This PDF file is provided so you can easily print multiple topics from the help information or read the online help in PDF format. Because this content was originally created to be viewed as online help in a web browser, some topics may not be formatted properly. Some interactive topics may not be present in this PDF version. Those topics can be successfully printed from within the online help.

# **Contents**

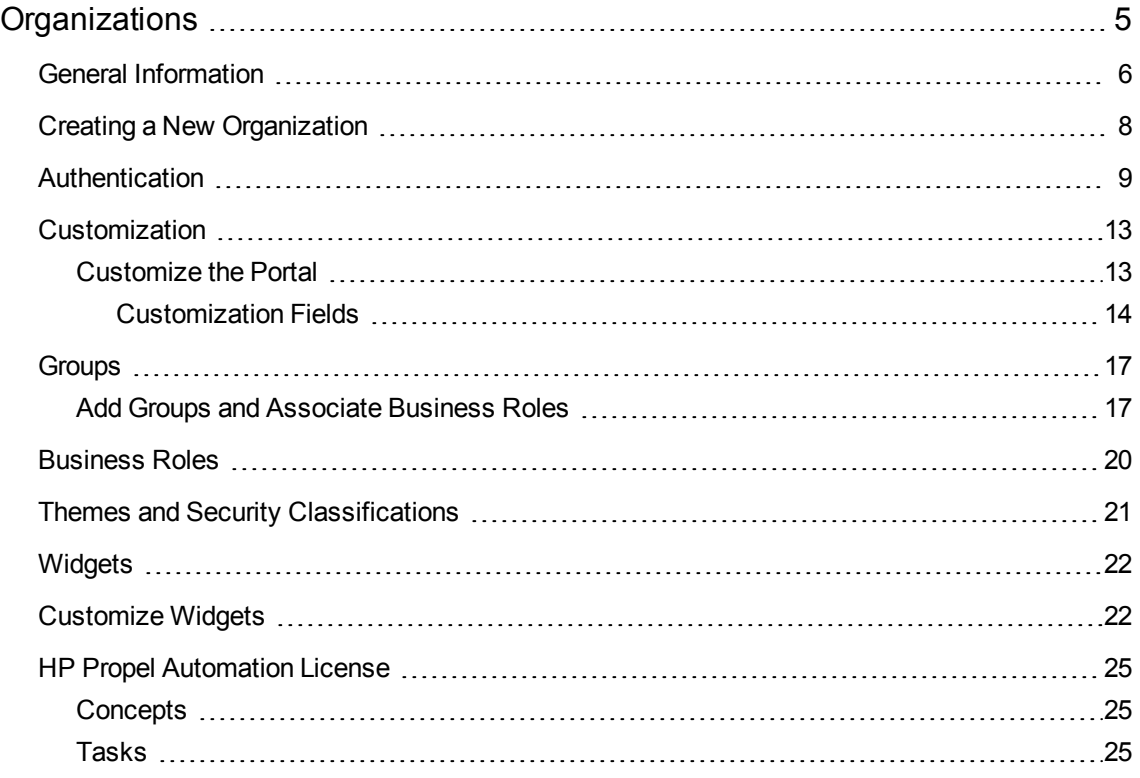

# <span id="page-4-0"></span>**Organizations**

# **Concepts**

An organization determines a member's entry point into HP Propel and associates its members with services and resources. An organization may be a company, business unit, department, or group. Membership in an organization is determined by the organization's LDAP (Lightweight Directory Access Protocol) directory. When a user logs in, LDAP authenticates the login credentials by verifying that the user name and password match an existing user in the LDAP directory.

**Consumer Organization** - At installation, a single consumer organization is set up. The HP Propel administrator can use the **Identity** application to modify this default consumer organization, as needed. Members of the consumer organization subscribe to, or consume, the resources and services provided by the provider organization. There may be multiple consumer organizations configured by the provider organization. However, each consumer or subscriber sees only the information of the consumer organization of which he is a member (membership to a consumer organization is determined by the LDAP configuration of the consumer organization).

# Tasks

You can perform the following tasks in the **Identity** application:

- <sup>l</sup> "Creating a New [Organization"](#page-7-0) on page 8 Create a new organization in HP Propel.
- "General [Information"](#page-5-0) on the next page View and manage an organization's properties, such as the display name and the description.
- $\bullet$  ["Authentication"](#page-8-0) on page  $9-$  Set up LDAP authentication for your new organization. You will set your LDAP attributes and privileges for members, groups, and other basic authentication information for integration with your organization.
- $\bullet$  ["Customization"](#page-12-0) on page 13 Customize various aspects of the organization, such as the HP Propel Portal title and welcome message.
- ["Groups"](#page-16-0) on page 17 Add groups to manage what roles are assigned to its users.
- . ["Business](#page-19-0) Roles" on page 20 Associate a group with a business role.
- <sup>l</sup> "Themes and Security [Classifications"](#page-20-0) Customize the look and feel of the organization.
- <sup>l</sup> ["Widgets"](#page-21-0) Customize and add widgets to an organization's Launchpad.
- "HP Propel [Automation](#page-24-0) License" on page 25 Manage HP Propel licensing.

# <span id="page-5-0"></span>General Information

## **Concepts**

The HP Propel administrator can use this area to provide profile information about the organization so that it is easily recognizable to you and your team.

Before you create a new organization, or edit your existing organization, you need to provide the following general information about your organization:

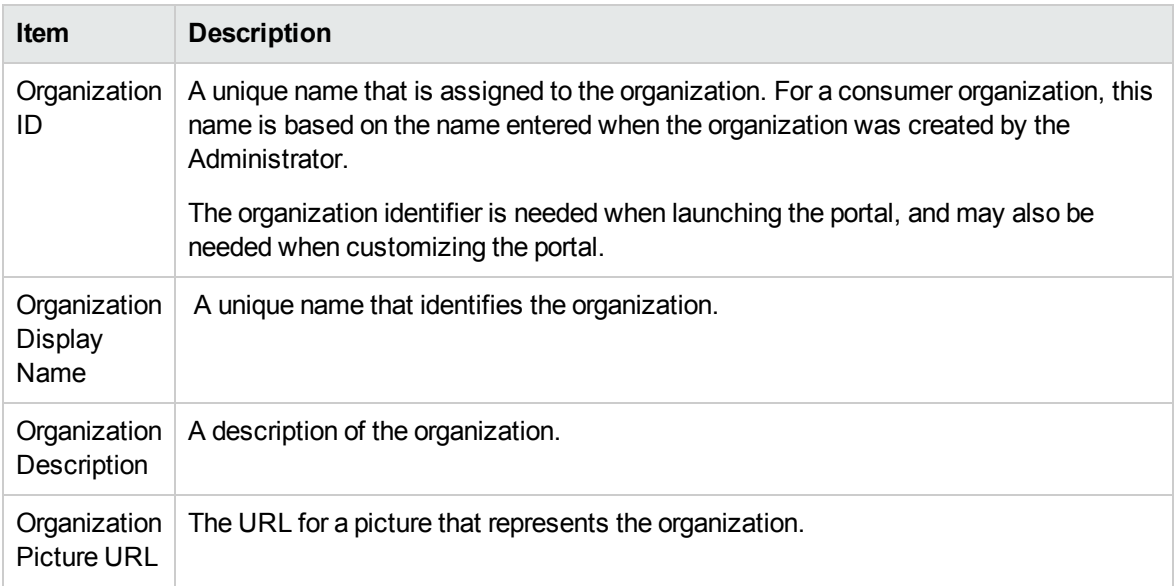

### Tasks

The HP Propel administrator can perform the following tasks in the **General Information** view:

- **.** "View General [Information"](#page-5-1) below
- "Edit General [Information"](#page-6-0) on the next page
- <span id="page-5-1"></span>• "Delete an [Organization"](#page-6-1) on the next page

### View General Information

To view the properties of an organization:

- 1. Click the **Identity** application in the HP Propel Launchpad. The **Create and Manage Your Organizations** view appears and the current HP Propel organizations are displayed.
- 2. Click the organization tile that you want to view.

<span id="page-6-0"></span>The organization's properties are displayed in the **General Information** view.

### Edit General Information

This task presumes you are in the **General Information** view for a specific organization. (See ["View](#page-5-1) General [Information"](#page-5-1) on the previous page for instructions.)

To edit an organization's properties:

- 1. In the **General Information** view, make changes to the appropriate fields.
- 2. Click **Save** to finish and save your changes.

<span id="page-6-1"></span>The revised properties for the organization are displayed in the **General Information** view.

### Delete an Organization

This task presumes you are in the **General Information** view for a specific organization. (See ["View](#page-5-1) General [Information"](#page-5-1) on the previous page for instructions.)

To delete an organization:

- 1. In the **General Information** view, click **Delete Organization**. A confirmation dialog appears.
- 2. Confirm deleting the organization by clicking **Delete Organization**.

The former organization is deleted from HP Propel.

### Best Practices

The OrganizationsAdministrator can edit **Display Name**, **Description**, and **Picture URL** fields once an Organization is created. The **Edit Organization ID** check box below the **Organization ID** field allows the Administrator to change the Organization ID of an organization, which is the DN (distinguished name). This change will affect external applications, and it is not recommended.

## Related Tasks

 $\bullet$  ["Authentication"](#page-8-0) on page  $9-$  Set up LDAP authentication for your new organization. You will set your LDAP attributes and privileges for members, groups, and other basic authentication information for integration with your organization.

- $\bullet$  ["Customization"](#page-12-0) on page 13 Customize various aspects of the organization, such as the HP Propel Portal title and welcome message.
- ["Groups"](#page-16-0) on page 17 Add groups to manage what roles are assigned to its users.
- . ["Business](#page-19-0) Roles" on page 20 Associate a group with a business role.
- "Themes and Security [Classifications"](#page-20-0) Customize the look and feel of the organization.
- . ["Widgets"](#page-21-0) Customize and add widgets to an organization's Launchpad.
- <span id="page-7-0"></span>• "HP Propel [Automation](#page-24-0) License" – Manage HP Propel licensing.

# Creating a New Organization

## **Concepts**

HP Propel administrators can build new organizations that contain groups of users with specific business roles. The look and feel of organizations can be customized using themes.

**Note**: The URL for the organization is automatically assigned and generated using server location information and the organization name. Once generated, it is not editable.

### Tasks

To create a new organization:

- 1. Click the **Identity** application in the HP Propel Launchpad. The **Create and Manage Your Organizations** view appears and the current organizations in the system are displayed.
- 2. Click the **Add New Organization** tile.
- 3. In the **Create Organization** dialog, type in your new **Organization Name**. A unique **Organization ID**, based on your **Organization Name**, is created as a unique identifier in Propel.
- 4. Click **Create** to create the organization. The new organization appears in the **Create and Manage Your Organizations** view.
- 5. Click the new organization. The **General Information** view is displayed.
- 6. In the **General Information** view, type an **Organization Description** and provide an **Organization Picture URL**. You can use a default image to represent the organization, or you

can use the **Organization Picture URL** field to input an image from any live URL. There is a limit of 1,024 characters to the **Organization Picture URL** field.

7. Click **Save** to save your changes.

After you have created an organization and specified its basic properties, you can perform the following tasks to configure the new organization:

- ["Authentication"](#page-8-0) below Set up LDAP authentication for your new organization. You will set your LDAP attributes and privileges for members, groups, and other basic authentication information for integration with your organization.
- $\bullet$  ["Customization"](#page-12-0) on page 13 Customize various aspects of the organization, such as the HP Propel Portal title and welcome message.
- ["Groups"](#page-16-0) on page 17 Add groups to manage what roles are assigned to its users.
- **.** ["Business](#page-19-0) Roles" on page 20 Associate a group with a business role.

### Related Tasks

- "Themes and Security [Classifications"](#page-20-0) Customize the look and feel of the organization.
- . ["Widgets"](#page-21-0) Customize and add widgets to an organization's Launchpad.
- <span id="page-8-0"></span>• "HP Propel [Automation](#page-24-0) License" – Manage HP Propel licensing.

# Authentication

## **Concepts**

The HP Propel administrator can configure and manage multiple LDAP identity servers for your organization. The administrator can connect multiple LDAP servers by adding configurations and adjusting their relative priority within an organization.

LDAP is used to:

- Authenticate a user's login.
- Authenticate a user's access to information.
- Authorize a user's access to information.

To completely configure access to HP Propel, you must configure LDAP to authenticate a user's login, configure LDAP for an organization to authenticate a user's access to information, and configure access control for an organization to authorize a user's access to information.

From this area you can:

- Configure LDAP for authentication to log in to HP Propel.
- Configure LDAP to access information in HP Propel.

### Tasks

To configure LDAP for an organization:

- 1. Click the **Identity** application in the HP Propel Launchpad. The **Create and Manage Your Organizations** view appears and the current HP Propel organizations are displayed.
- 2. Click the organization tile that you want to configure LDAP. The **General Information** view is displayed.
- 3. Click **Authentication**.
- 4. In the **Authentication** view, click **Add Configuration**.
- 5. In the **LDAP Server Settings** view, specify the LDAP authentication. See ["LDAP](#page-9-0) Server [Settings"](#page-9-0) below for details of the authentication fields.
- <span id="page-9-0"></span>6. Click save to complete the authentication configuration.

### LDAP Server Settings

#### **LDAP Server Information**

Configure one or more LDAP servers and a user with access to the server.

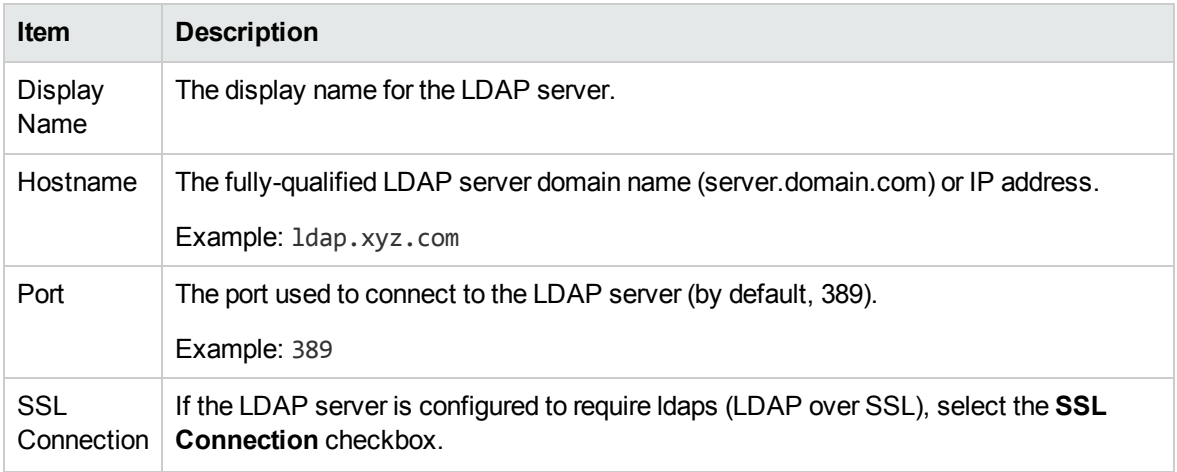

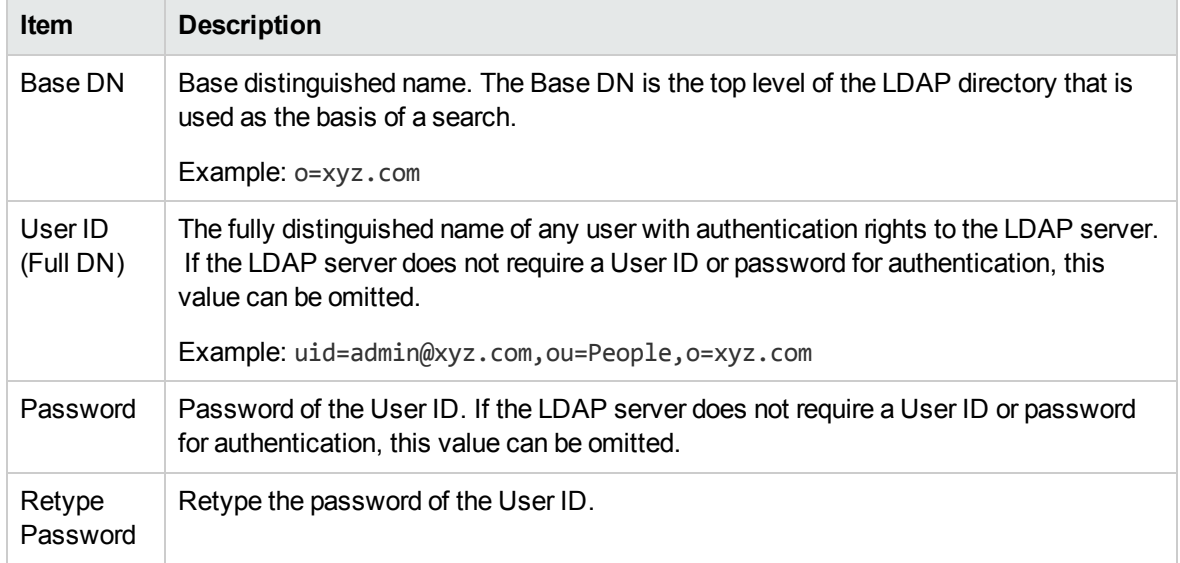

#### **LDAP Attributes**

Enter the names of the attributes whose values are used for email notifications, authentication, and approvals in HP Propel.

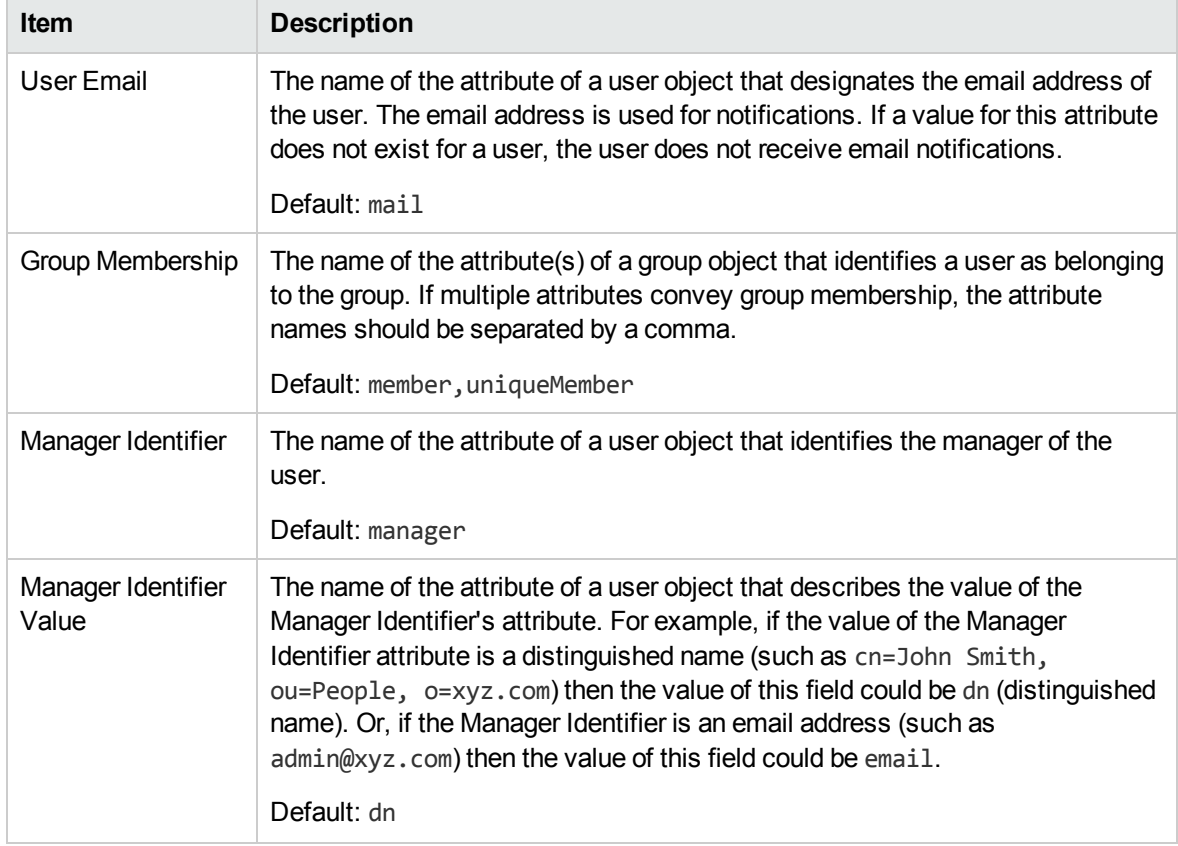

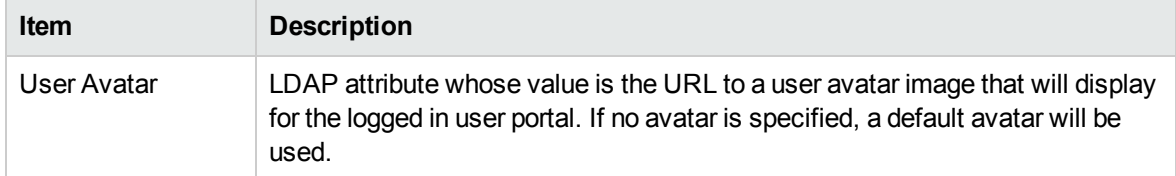

#### **User Login Settings**

A user search-based login method is used to authenticate access to information.

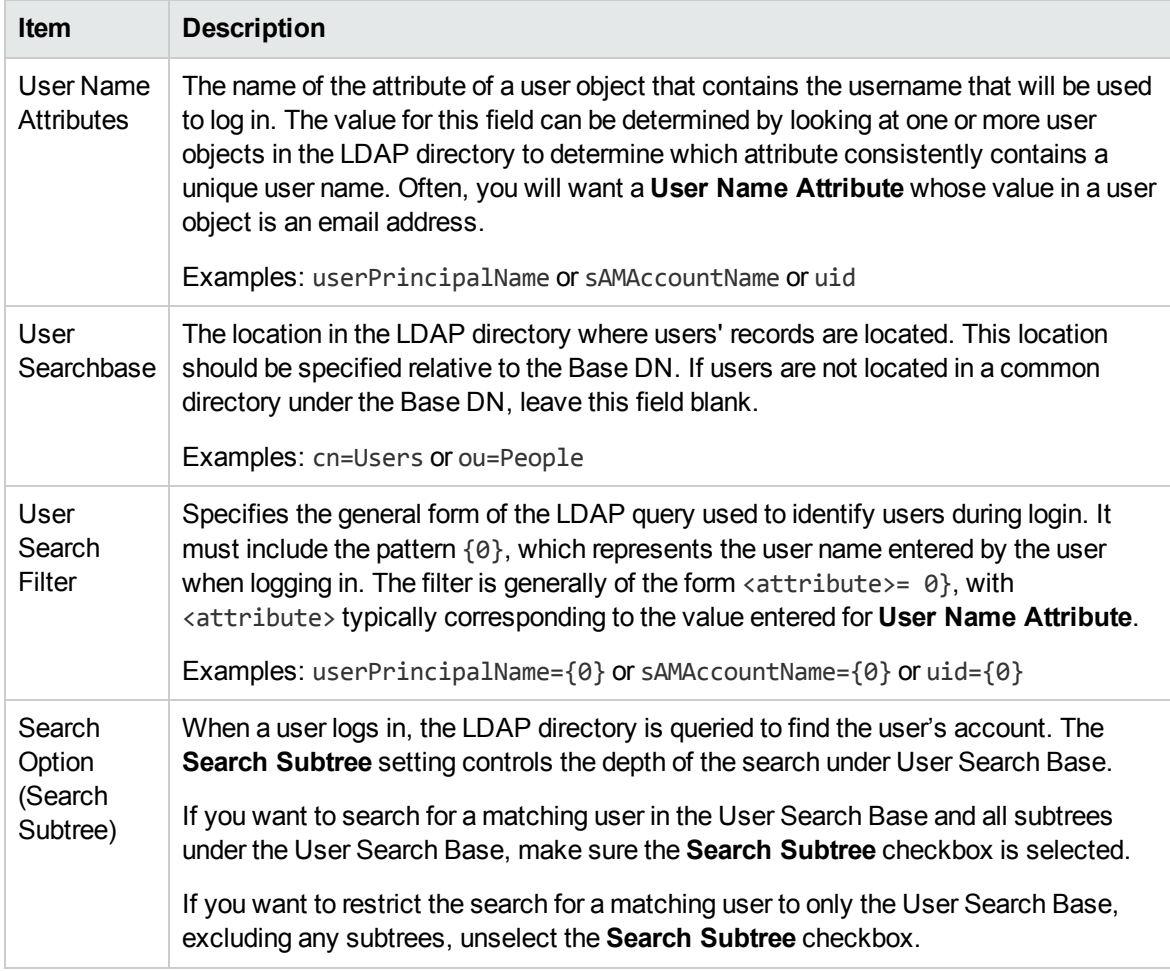

### Related Tasks

- "General [Information"](#page-5-0) on page 6 View and manage an organization's properties, such as the display name and the description.
- ["Customization"](#page-12-0) on the next page Customize various aspects of the organization, such as the HP Propel Portal title and welcome message.
- ["Groups"](#page-16-0) on page 17 Add groups to manage what roles are assigned to its users.
- $\cdot$  ["Business](#page-19-0) Roles" on page 20 Associate a group with a business role.
- "Themes and Security [Classifications"](#page-20-0) Customize the look and feel of the organization.
- . ["Widgets"](#page-21-0) Customize and add widgets to an organization's Launchpad.
- <span id="page-12-0"></span>• "HP Propel [Automation](#page-24-0) License" – Manage HP Propel licensing.

## Customization

### **Concepts**

The HP Propel administer can customize an organization's portal.

### Tasks

To customize an organization's portal, provide or update the following **KeyPair Values** in the **Customization** screen. You can also configure the dashboard widgets.

Custom portal properties, including custom widgets, can be added and configured by clicking the blue **Add KeyPair** button at the bottom of the Customization screen.

In order for the Marketplace Portal to recognize a custom widget, the widget itself must start with the prefix 'widget:'. For example: widget:PropelLink. After creating a custom widget, log out, then log back in. You should see a new widget tile on your Dashboard.

### <span id="page-12-1"></span>Customize the Portal

- 1. Click the **Identity** application in the HP Propel Launchpad. The **Create and Manage Your Organizations** view appears and the current HP Propel organizations are displayed.
- 2. Click the organization tile that you want to customize. The **General Information** view is displayed.
- 3. Click **Customization**.
- 4. In the **Customization** view, edit properties by clicking on the edit icon **the right side of** the field. Make your changes to each **KeyPair Value** in the **Value** field. See ["Customization](#page-13-0) [Fields"](#page-13-0) on the next page for details.
- 5. When you finish, click **Save**.

### <span id="page-13-0"></span>Customization Fields

#### **Application Labeling**

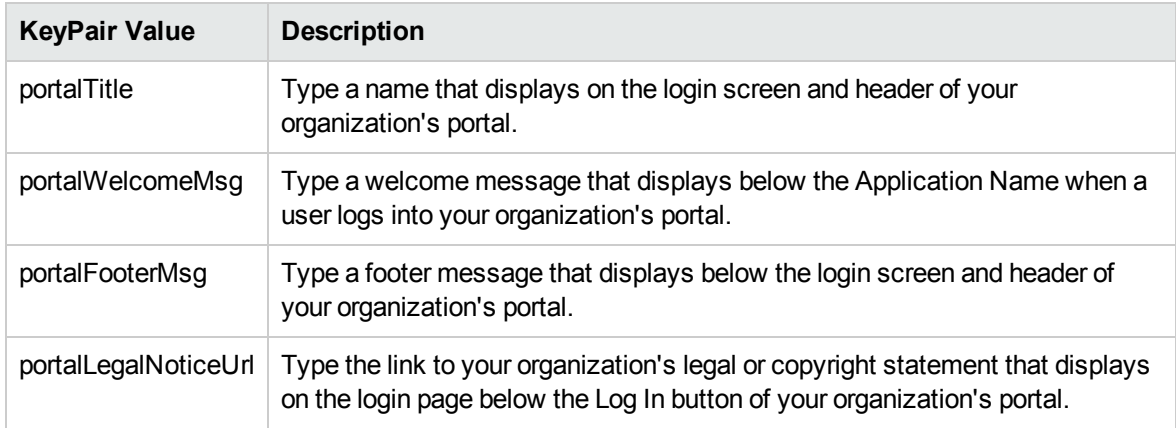

#### **External Organization Links**

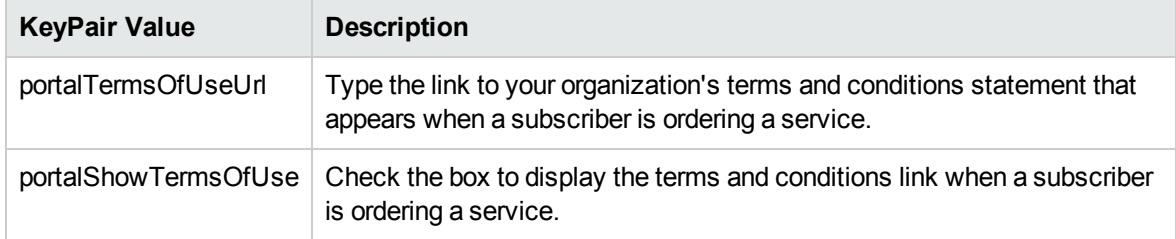

#### **Application Enhancements**

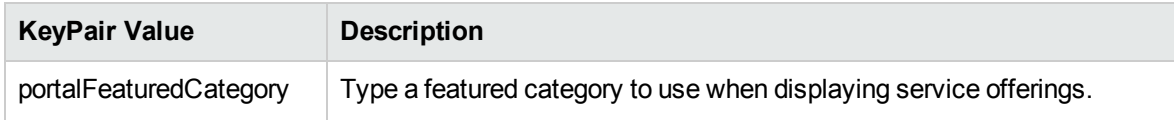

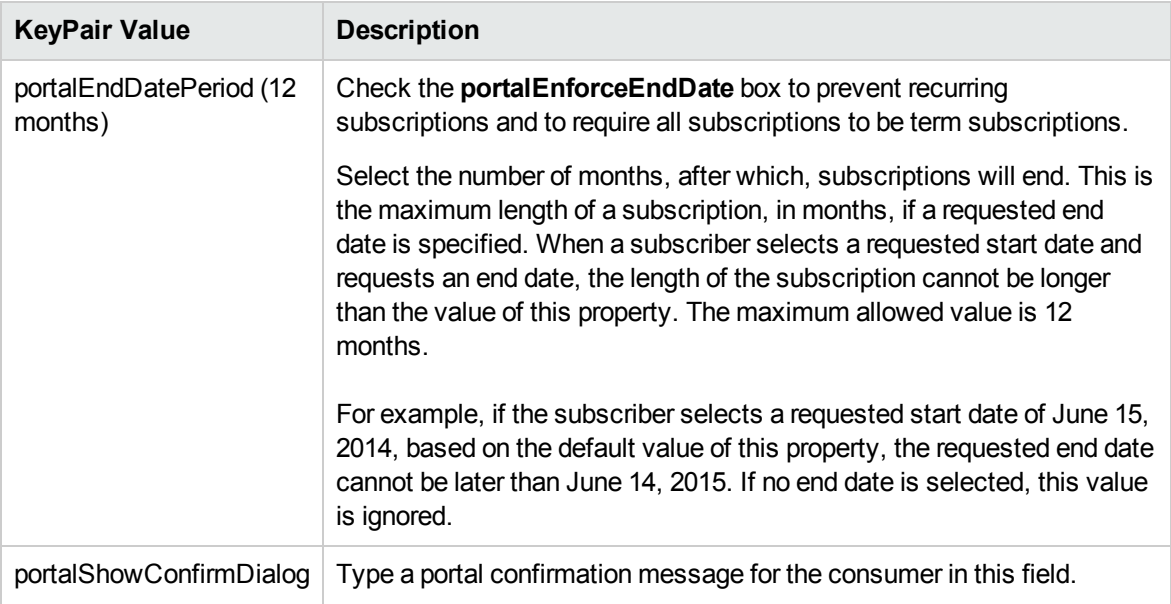

#### **Themes**

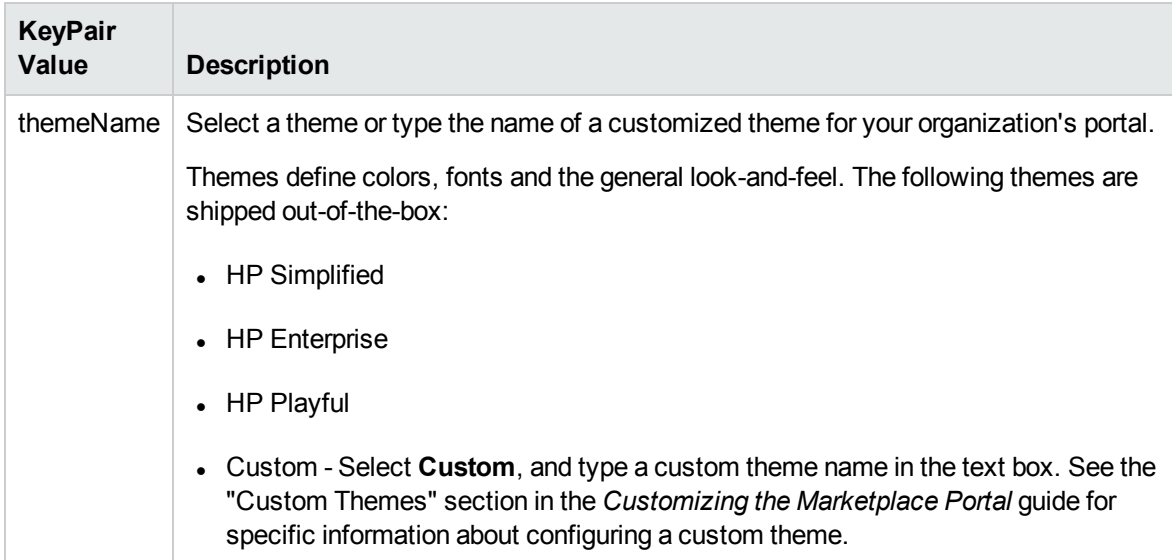

#### **Security Settings**

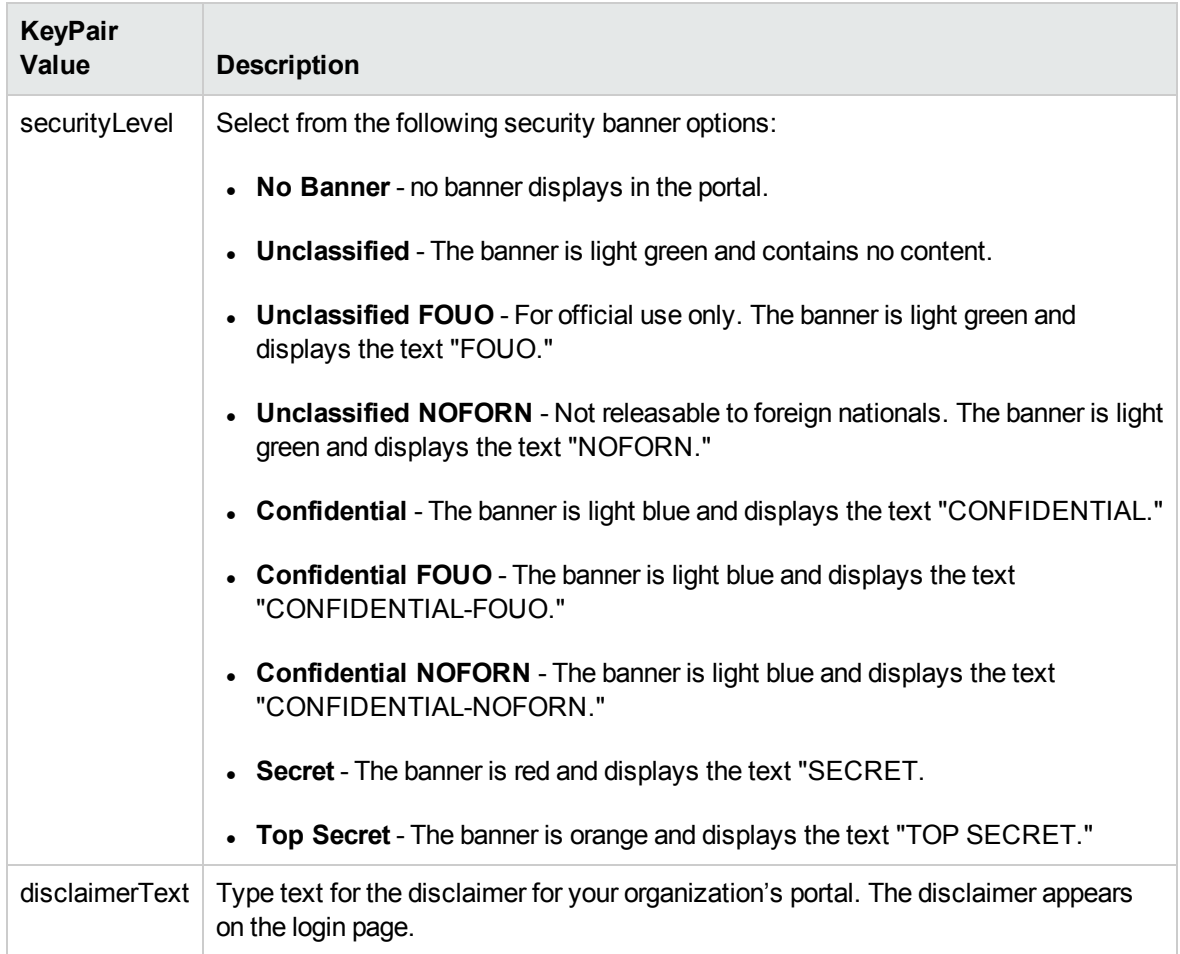

See the section "Themes and Security [Classifications"](#page-20-0) for more information on customizing themes and security classifications for Organizations.

## Best Practices

## Localizing Content

The following organization attributes can accept localized content:

- portalTitle
- portalWelcomeMsg
- portalFooterMsg
- disclaimerText

Make sure your browser has the desired language activated in settings. Follow the process for [customizing](#page-12-1) the portal for the attribute you want localized. You will see localized content for these fields the next time you log into the MarketplacePortal.

## Related Tasks

- "General [Information"](#page-5-0) on page 6 View and manage an organization's properties, such as the display name and the description.
- ["Authentication"](#page-8-0) on page 9 Set up LDAP authentication for your new organization. You will set your LDAP attributes and privileges for members, groups, and other basic authentication information for integration with your organization.
- I ["Groups"](#page-16-0) below Add groups to manage what roles are assigned to its users.
- **.** ["Business](#page-19-0) Roles" on page 20 Associate a group with a business role.
- "Themes and Security [Classifications"](#page-20-0) Customize the look and feel of the organization.
- . ["Widgets"](#page-21-0) Customize and add widgets to an organization's Launchpad.
- <span id="page-16-0"></span>• "HP Propel [Automation](#page-24-0) License" – Manage HP Propel licensing.

# Groups

## **Concepts**

The HP Propel administrator can add groups to an organization to help differentiate users and assign active roles to users. Once you define the groups within your organization, you can assign roles within the groups to users.

## Tasks

These are the actions you can perform in the **Groups** view: add Groups, associate business roles, edit Group Settings, delete associated roles, and remove groups.

The first time you add a group and associate roles within the group, it is an integrated process. You will first input information into the Groups view, then access the Business Roles view and associate your roles with a group, then you will go back to Groups and validate your work to complete the role-group association process.

### <span id="page-16-1"></span>Add Groups and Associate Business Roles

To add a group:

- 1. Click the **Identity** application in the HP Propel Launchpad. The **Create and Manage Your Organizations** view appears and the current HP Propel organizations are displayed.
- 2. Click the organization tile that you want to add a group. The **General Information** view is displayed.
- 3. Click **Groups**. The **Groups** view is displayed and the available groups are listed.
- 4. In the **Groups** view, click **Add Group**.
- 5. In the **Add Group** dialog, provide the following required information:
	- <sup>n</sup> **Group Name**
	- <sup>n</sup> **Distinguished Name** (DN)
	- **E** Authentication the LDAP configuration
- 6. Click **Create**.

The newly created group is listed in the **Available Groups**.

The next step in the process is to associate roles with the group. Click on the newly created group name link, which will bring you to the page view for the group.

At this point, no roles have been associated yet with the group. You will need to associate business roles with this group in order to grant role privileges to the organization's users.

- 1. Click the **Group List** back button on the upper left to return to the **General Information** view.
- 2. Click the **Business Roles** link below **Groups** to open the **Business Roles** view.
- 3. There are currently two roles available: **Organization Administrator** and **Consumer**.
	- a. The **Organization Administrator** role can be thought of as a group administrator or manager. This role can perform functions on behalf of other users that belong to the Service Consumer role.
	- b. The **Consumer** role has basic level access privileges within organizations.
- 4. To associate a group with a role, click **Add Group** below the desired role.
- 5. Select a the group to be associated with the chosen role from the drop-down list.
- 6. Click **Save** to make the association.

Finally, validate that your group has a newly associated role.

- 1. Click on the group link for the group you want to view.
- 2. In the group properties, you should see the new role association for your group listed in the **Associated Roles** section.

You can repeat this process to associate additional groups and roles in your organization.

## Edit Groups

You can edit the group name and distinguished name of a group in the **Groups** view. Click on the group name link, make your name changes in the **Group Name** and **Distinguished Name** fields, then click the **Save** button.

### <span id="page-18-0"></span>Delete Associated Roles

There are two ways to delete an role association from a group:

- 1. In the **Groups** view, click on the link for the group. Under **Associated Roles**, click the '**X**' to the right of the role to delete this association, or;
- 2. In the **Business Roles** view, click the '**X**' to the right of the role to delete this association.
- 3. You will then see the message **No roles associated with this group**.

### Remove Groups

There are two ways to remove groups.

- 1. Click on the **Groups** link to bring up the **Groups** view, click on the trashcan icon to the right of the **Group** name, or;
- 2. Click on the **Business Roles** link to bring up the **Business roles** view. Click on the group name link, then click the **Delete** button to the right of your screen.
- 3. You will see a warning window allowing you to either **Remove Group** or **Cancel** the deletion.
- 4. Click **Remove Group**.

### Best Practices

The **Filter Groups** search window in the **Groups** view allows you to type a search string and look for groups by name.

For more information on Business Roles, see the [Business](#page-19-0) Roles section.

## Related Tasks

- <sup>l</sup> "General [Information"](#page-5-0) on page 6 View and manage an organization's properties, such as the display name and the description.
- ["Authentication"](#page-8-0) on page 9 Set up LDAP authentication for your new organization. You will set your LDAP attributes and privileges for members, groups, and other basic authentication information for integration with your organization.
- $\bullet$  ["Customization"](#page-12-0) on page 13 Customize various aspects of the organization, such as the HP Propel Portal title and welcome message.
- . ["Business](#page-19-0) Roles" below Associate a group with a business role.
- "Themes and Security [Classifications"](#page-20-0) Customize the look and feel of the organization.
- . ["Widgets"](#page-21-0) Customize and add widgets to an organization's Launchpad.
- <span id="page-19-0"></span>• "HP Propel [Automation](#page-24-0) License" – Manage HP Propel licensing.

# Business Roles

## **Concepts**

Business Roles currently available in Organizations are out-of-the-box in Propel. They are as follows:

The **Consumer Organization Administrator** role can be thought of as a group administrator or manager. This role performs functions on behalf of other users that belong to the Service Consumer role, such as ordering a laptop for a new employee or approving a services order. A typical job role might be that of a Manager or Administrative Assistant, someone who is approving requests or processing orders within the MarketPlace Portal as part of their daily tasks.

The **Service Consumer** role has basic level access privileges within organizations. This role can be thought of as a typical end user with full membership within the organization and full access to the MarketPlace Portal.

### Tasks

On the Business Roles view, you can associate a group with a Business Role. The association is one to one, a group associates with a role. In this view you can associate a group with a business role or delete an association from a group.

For more information on managing roles and groups, see the Add Groups and [Associate](#page-16-1) Business [Roles](#page-16-1) section.

For more information on deleting an association from a group, see the Delete [Associated](#page-18-0) Roles section.

## Best Practices

Make sure to make the proper association of a group with a role. For example, you might want your manager and administration staff have a role association with the Consumer Organization Administrator role, and your internal staff to have a role association with the Service Consumer role.

## Related Tasks

- <sup>l</sup> "General [Information"](#page-5-0) on page 6 View and manage an organization's properties, such as the display name and the description.
- $\bullet$  ["Authentication"](#page-8-0) on page  $9-$  Set up LDAP authentication for your new organization. You will set your LDAP attributes and privileges for members, groups, and other basic authentication information for integration with your organization.
- $\bullet$  ["Customization"](#page-12-0) on page 13 Customize various aspects of the organization, such as the HP Propel Portal title and welcome message.
- ["Groups"](#page-16-0) on page 17 Add groups to manage what roles are assigned to its users.
- . "Themes and Security [Classifications"](#page-20-0) Customize the look and feel of the organization.
- . ["Widgets"](#page-21-0) Customize and add widgets to an organization's Launchpad.
- <span id="page-20-0"></span>• "HP Propel [Automation](#page-24-0) License" – Manage HP Propel licensing.

# Themes and Security Classifications

You can also customize the look and feel of the organization with the Portal themes. Security Classifications are also included and useful for government entities that require various security levels inside their applications. Customization options enable you to change header, title, welcome page, and many other aspects of your organization.

These are the Themes and Security Classifications that are available:

#### **Portal Themes:**

- HP Simplified
- HP Enterprise
- $\cdot$  HP Playful

#### **Security Classifications**

- Unclassified
- Unclassified FOUO
- Unclassified NOFORN
- Confidential FOUO
- Confidential NOFORN
- Secret
- Top Secret

For more information on customizing themes and security classifications, see **[Customization](#page-12-0)**.

### Best Practices

Themes can help you differentiate organizations, so it is useful to become familiar with all available themes. You can experiment with using any theme and change it later or return to the default theme.

# <span id="page-21-0"></span>**Widgets**

HP Propel provides a set of out-of-the-box widgets that you can add to your organization's Launchpad. These widgets include:

- $\blacksquare$  Link
- Clock

<span id="page-21-1"></span>For more information on customizing dashboard widgets, see **[Customize](#page-21-1) Widgets**.

# Customize Widgets

Out-of-the-box widgets can be configured for an organization's Launchpad. Custom widgets are created by changing the KeyPair values, and allow you to add functionality that appears as a tile on the organization's Launchpad.

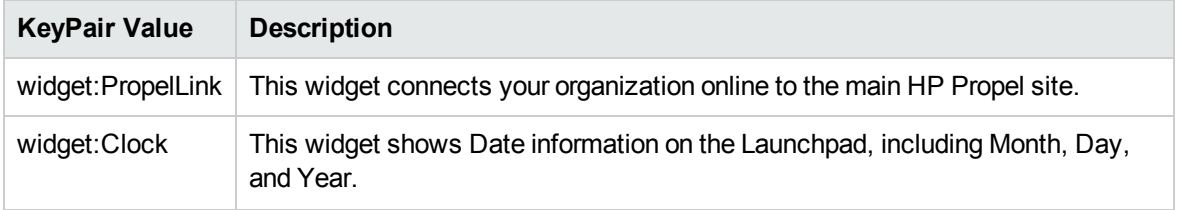

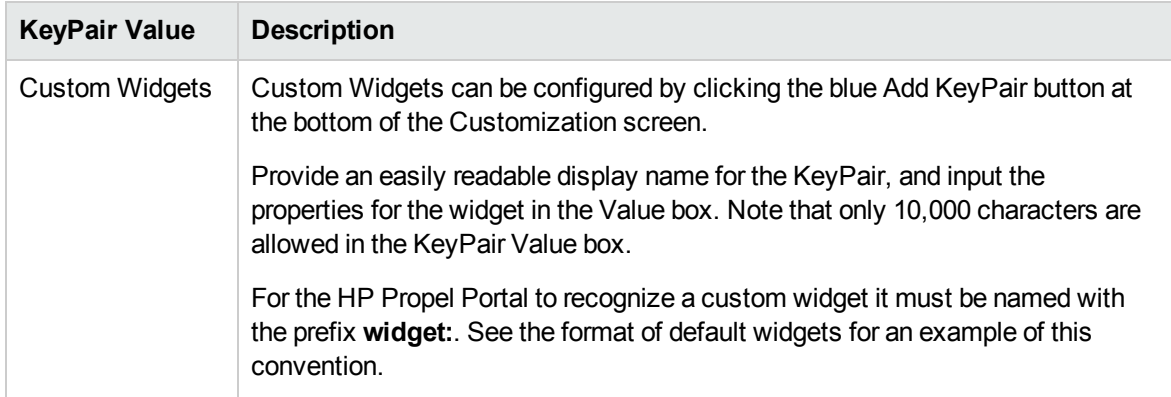

## Best Practices

If you want to delete a widget, click on the trashcan icon to the right of the widget in the Customization screen. Please note that this operation is **permanent** and cannot be undone.

Organizations Help **Organizations** 

# <span id="page-24-0"></span>HP Propel Automation License

### <span id="page-24-1"></span>**Concepts**

The HP Propel administer can view and manage HP Propel software licenses. (Other users can only view licensing information.)

HP Propel uses these license types:

- Instant-on licensing implemented when installing HP Propeland limited to 60 days.
- $\bullet$  Permanent either unlimited or limited duration.

When users log into HP Propel, a licensing status banner will appear in the following situations:

- The license is due to expire.
- The license has expired.

The banner information is updated when you refresh your view, log into HP Propel, or navigate to a new section of the HP Propel Portal by clicking an application in the Launchpad.

**Note**: You must be logged in as admin to access the software licensing area and manage licensing.

### <span id="page-24-2"></span>Tasks

To perform the following tasks, go to the Launchpad in HP Propel, click the (admin) user name, and select **License**.

- <sup>l</sup> **View the following information about your software license**:
	- $\blacksquare$  The name of the product.
	- The version of the product.
	- **n** The type of license.
	- The expiration date of the license.
	- The reason the license was issued.

#### <sup>l</sup> **Update a license**:

- To obtain a license, contact your HP sales team.
- <sup>n</sup> To update a license, click **Upload License**, choose the license file, and click **OK** to apply the new license.

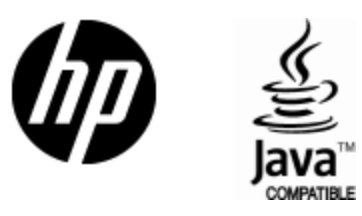

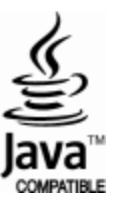